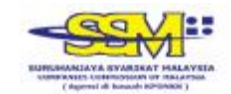

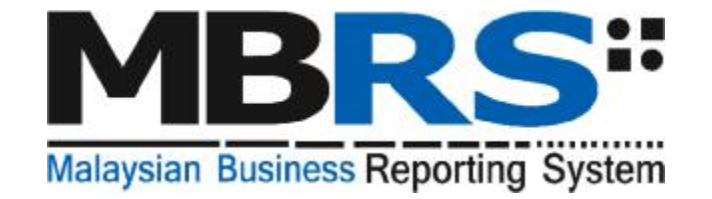

# **MBRS Preparation Tool Release 1 Installation Guide**

Version 1.0

Published December 2017

All rights reserved. No part of this publication may be produced or transmitted in any form or by any means, including photocopying and recording, without attributing the publication to the Suruhanjaya Syarikat Malaysia (SSM) of Malaysia and shall be restricted to non-commercial use only.

# **Contents**

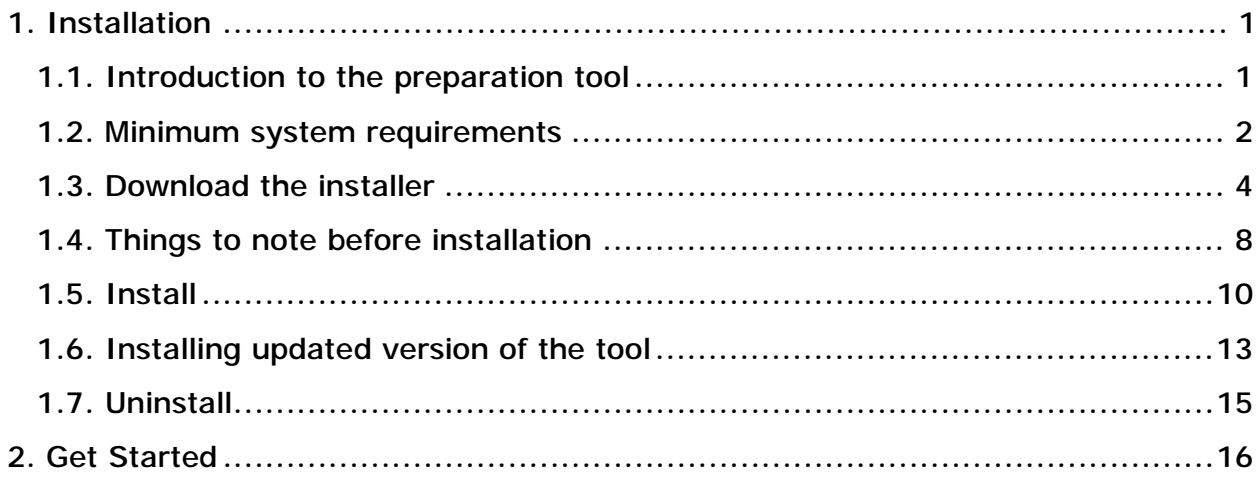

# **1. Installation**

### **1.1. Introduction to the preparation tool**

As part of the Suruhanjaya Syarikat Malaysia (SSM) XBRL initiative, a free preparation tool was made available and known as Malaysian Business Reporting System (MBRS).

This MBRS preparation tool is developed to assist companies to prepare a full set of financial statements (FS), annual return (AR) or even exemption application which relates to either FS or AR. The guiding principles behind the MBRS preparation tool were to cater the provisions under Companies Act 2016 and Malaysian applicable approved accounting standards.

The scope of submission for MBRS Preparation Tool can be referred to in the MBRS Summary Sheet.

# **1.2. Minimum system requirements**

In order to install the MBRS preparation tool, your machine will need to meet certain minimum hardware and software requirements as shown in the table below:

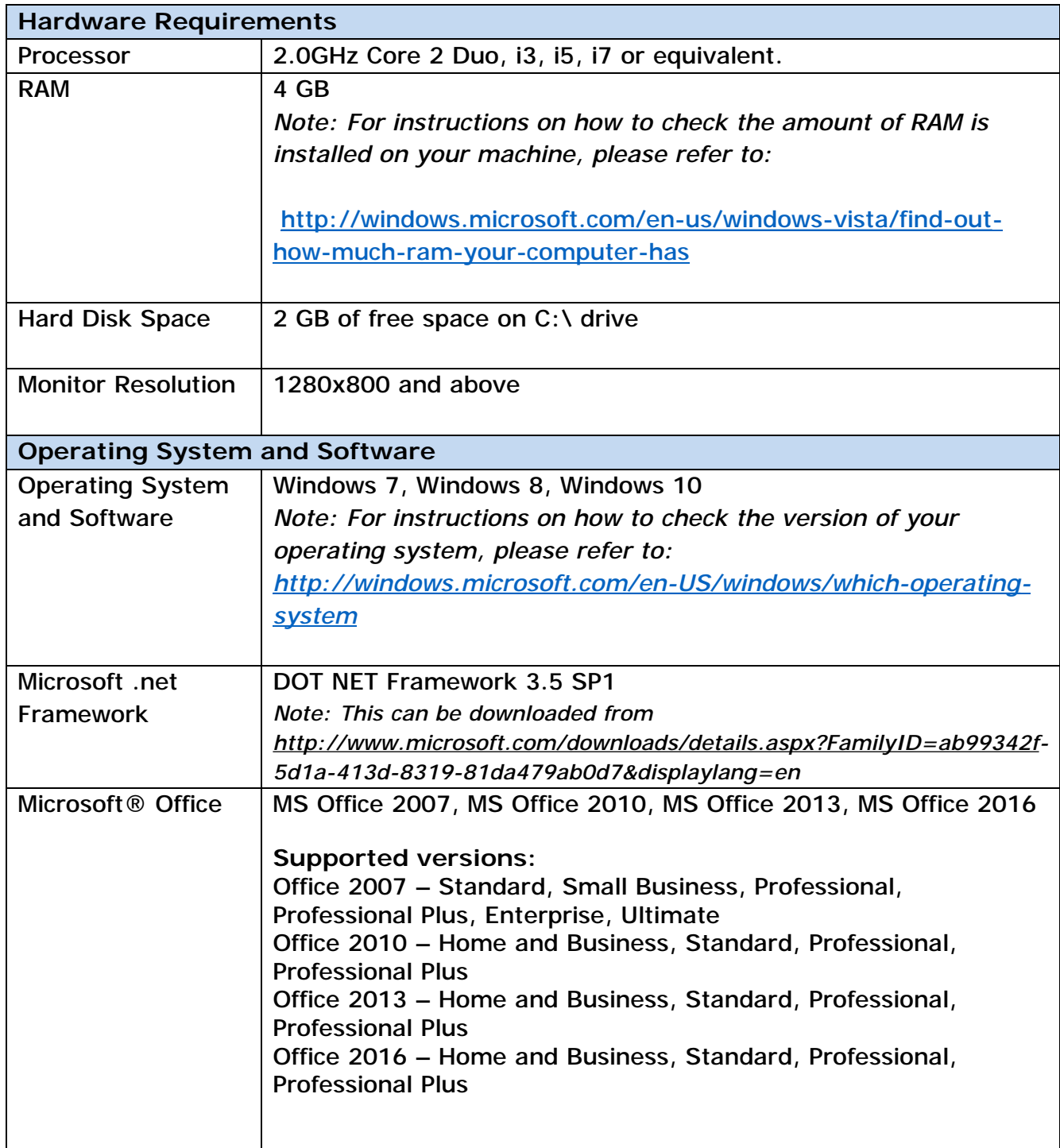

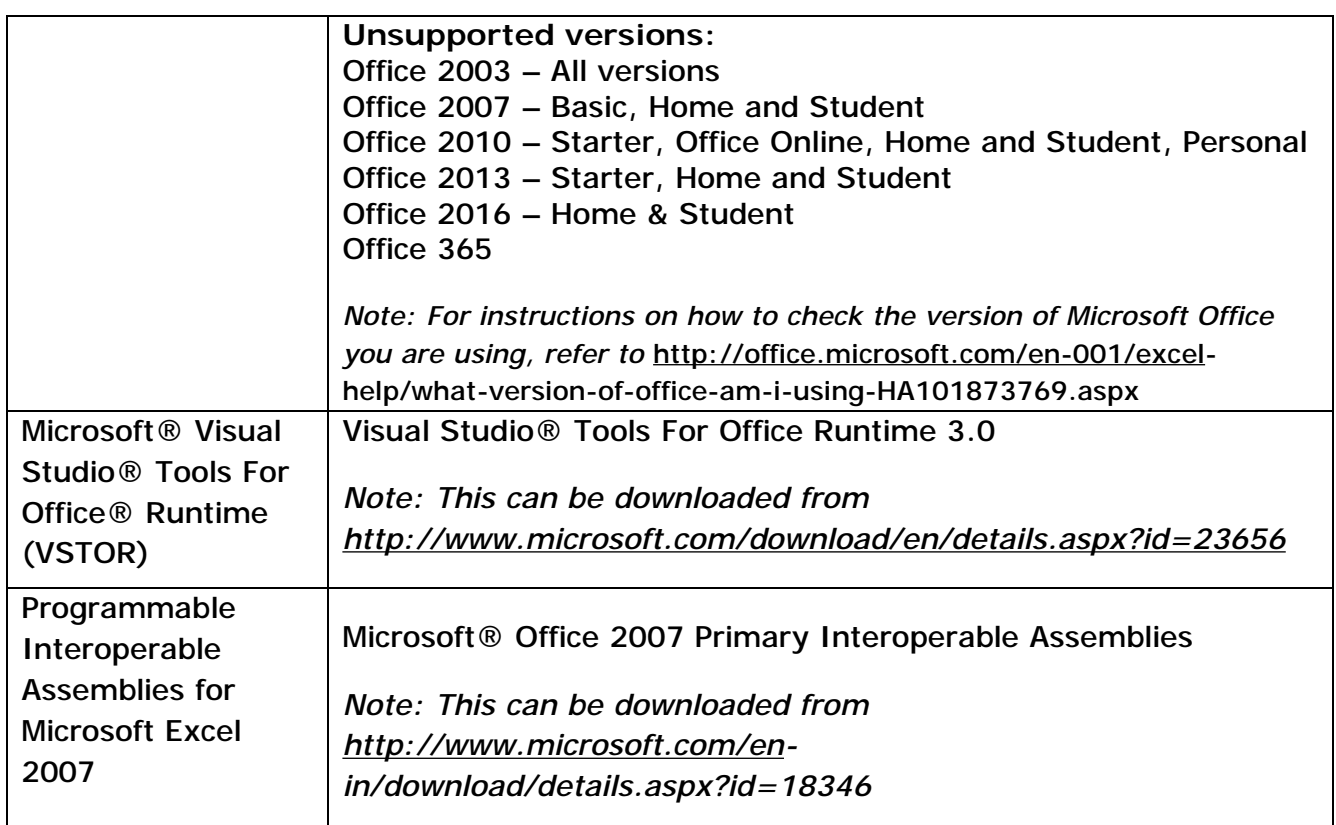

\* Microsoft® Office, Microsoft® Excel, Microsoft® Word, Microsoft® Office Suite and Microsoft® Windows are trademark or registered trademarks of Microsoft Corporation Limited

## **1.3. Download the installer**

User can download the MBRS Preparation Tool from SSM's e-Services XBRL Portal's "Download" menu.

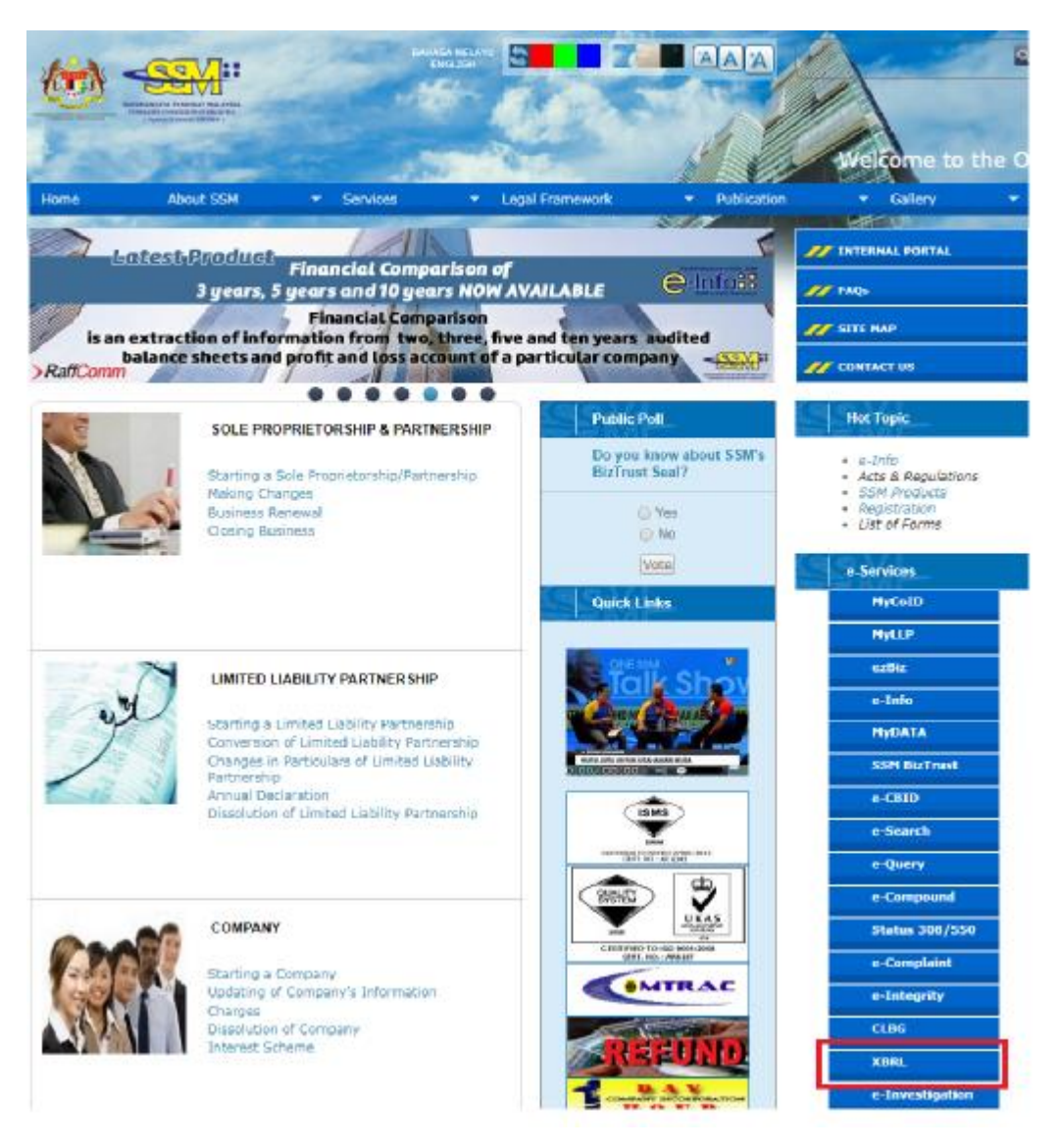

- 1. Go to URL [www.ssm.com.my](http://www.ssm.com.my) and click under e-Services **XBRL** tab**.**
- 2. After gaining access to the website, please proceed to paragraph entitled MBRS Release 1.

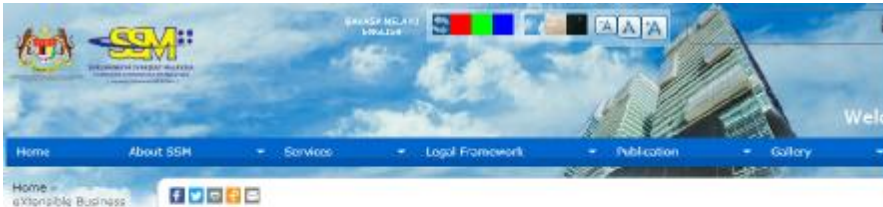

Reporting Language

#### eXtensible Business Reporting Language (XBRL)

#### Malaysian Business Reporting System

Suruhanjaya Syarikat Meleysia (SSN) will be introducing a submission platform beaution the oftensible Business Reporting<br>Lenguage (XRRI) format in 2018.

This submission platform will be known as the "Malaysian Business Reporting System" (MERS) which allows for the<br>annual automission filing of:

- · Financial Statements and Reports (PS);
- Annual Return (AR), and<br>- Examption Applications (EA) which are related to the FS and AR applications.

The guiding principles behind the MBRS is pased on the following financial and non-financial scopes as stated

#### 1. Companies Act 2016:

2. Applicable approved accounting standards for financial statements of :

a. Malaysian Private Entities Reporting Standards (MPERS) for private company that -

- -
- is not itself required to prepare or lodge any financial statements under any law administered by the Securities Commission Malaysia or Bank Negara Malaysia, and<br>it is not a subsidiary or associate of, or pintly controlle
- b. Malaysian Financial Reporting Standards (MFRS) for public company.

#### Scope of Submission

The MBRS Summary - Scope of Submission will guide preparers on the types of fling which is allowed urder the MBRS

Once the MBRS Preparation Tool is aucosed ulty installed, the preparers may then choose to view the AR, PS or EA respectively in the NBRS Preparation Tool launch wincow.

There will be served untry punts as stated in the MBRS Summary – Stops of submission terminals above. These<br>ENTY points however will be guided by the mToel coording to the set of answers provided by the preparers in the<br>In

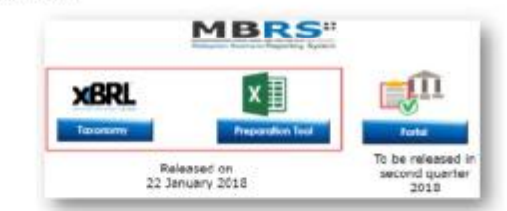

#### **MBRS**

The MBRS system will be released in two stages.

#### MBRS Refease 1

SSM will allow the stakeholders to download the MBRS Preparation Tool (mTool) for free with the following purpose:

- 1. To allow the public to sofficiently case the elements captured in the nitool displaying the reporting details of the AR, FS or EA
- 2. To allow the public to test and familiarized themselves with the functionalities and capabilities of the free
- mitted provided by \$59f; and<br>3. To ansure the public has sufficient time to attend the training programmes organized by \$5M.

.<br>For a batter view of the mitod, phase download the mitod final large (based on your computer's competibility) camp the<br>link recorded helow-

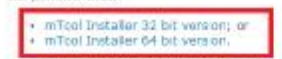

For a stap by step installation guide, please refer to the MBRS Preparation Tool Release 1 Installation Guide.

MBRS Preparation Tool Release 1 User Manual will be explaining on the basic functionalities and capabilities of the

#### MBRS Launch

The NERS Portal will be launched by SSM in the second quarter of 2018. Once launched, the company may<br>submit, pre-populate the AR data and manage the company's dishboard wa the portal.

SSM welcomes any views and comments from stakeholders with regards to the mToo. Kindly supmit the views and<br>comments using the feedback templates browlded and email the same to miloci\_comments@sem.com.my .by or before<br>Wedn

The comments submitted will assist \$500 in impowing and fine-tuning the MRRS implementation plan.

For other information on MBRS please refer to MBRS Release 1 Frequently Asked Questions document.

#### **Related Documents**

#### Year Documents um-30111311 (westen 1.0)

 $2014$  Based on IPRS Telectory 2012 (English Label-final)

ssmxt2017 (v1.0)

- 3. From there you would be able to download between either :
	- mTool Installer 34 bit version; or
	- mTool Installer 64 bit version.

To check on which version of the operating system is your computer running on, go to,<https://support.microsoft.com/en>us/help/827218/how-to-determine-whether-a-computer-is-running-a-32-bit-version-or-64.

To check the version of Microsoft® Office installed on your computer, open a Microsoft® Office suite application, like Microsoft® Excel as shown in Figure 1. Open the Help menu – it is available in the Microsoft® Office menu bar directly, or under the File menu item. It will give information about which version of Microsoft® Office is running on the system, hence you would know whether your application supports the versions as mentioned in Minimum System Requirements section above.

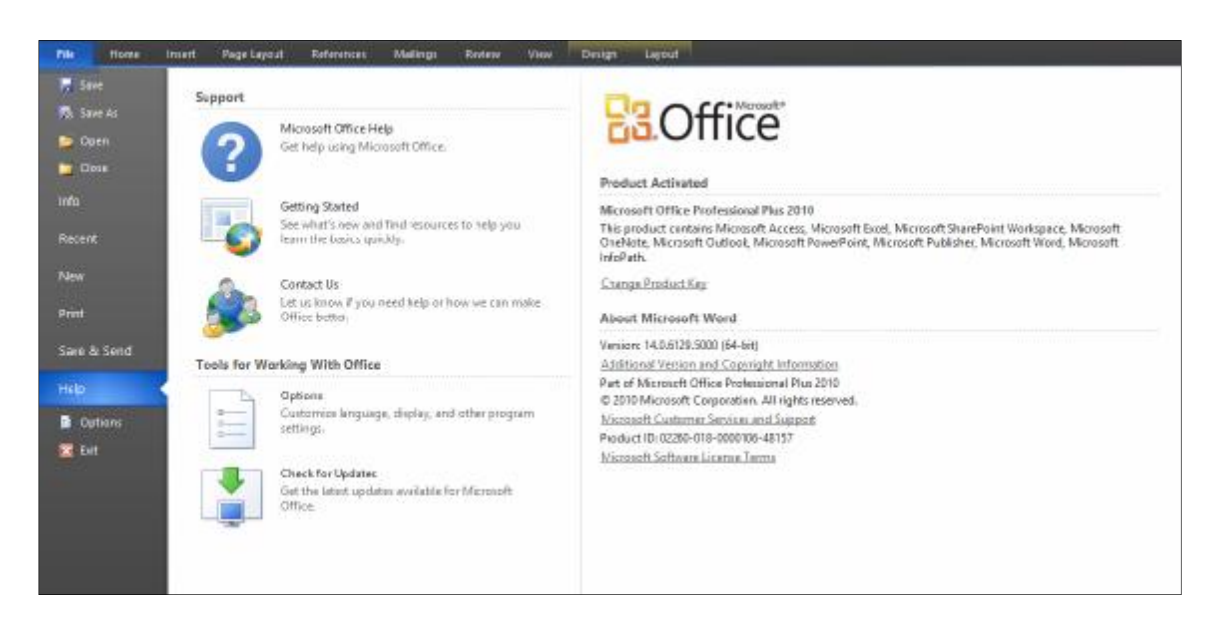

#### **Figure 1**

Another way to check your computer system type by following these steps:

a) Right click on the Computer or My Computer icon on your desktop as in Figure 1.1

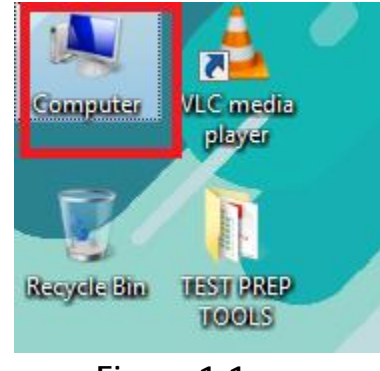

Figure 1.1

b) Click properties as in Figure 1.2

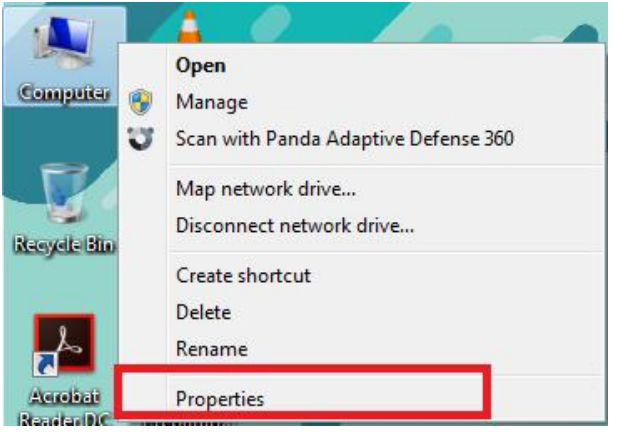

Figure 1.2

c) You will be able to check on which version of the operating system in the computer as in Figure 1.3 below is 64-bit.

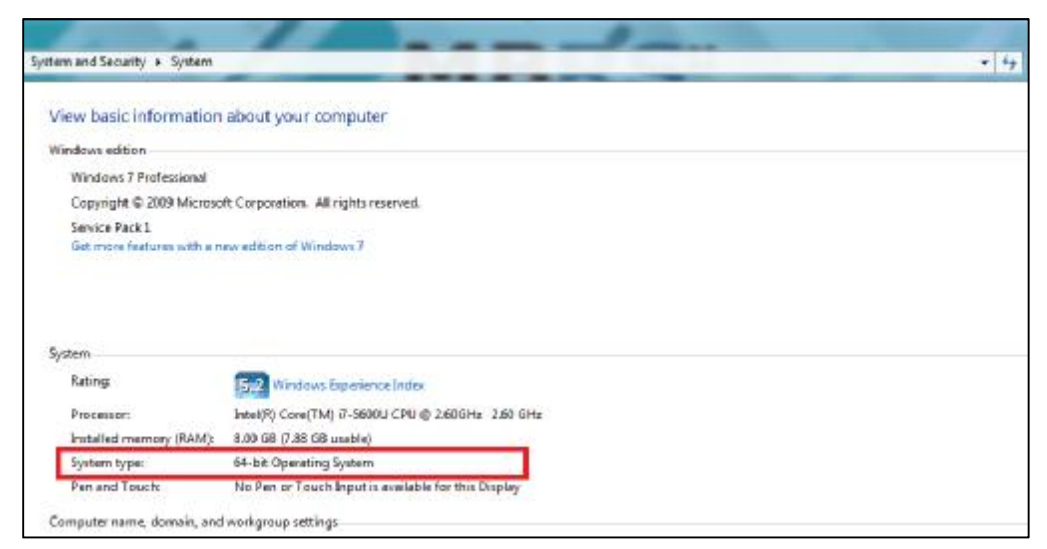

Figure 1.3

# **1.4. Things to note before installation**

### **1. Dot Net Framework required**

The MBRS preparation tool needs the Microsoft .NET Framework version 3.5 Service Pack 1 to function. If this is not installed on your computer, the Preparation Tool installer will quit and direct you to download this software. Below is the link to download and install the Microsoft .NET Framework 3.5 Service Pack 1:

<http://www.microsoft.com/en-us/download/details.aspx?id=25150>

### **2. Supported versions of Microsoft® Office**

Please ensure that a supported version of Microsoft® Office is installed on the system. The following are the supported editions for each version of Microsoft® Office:

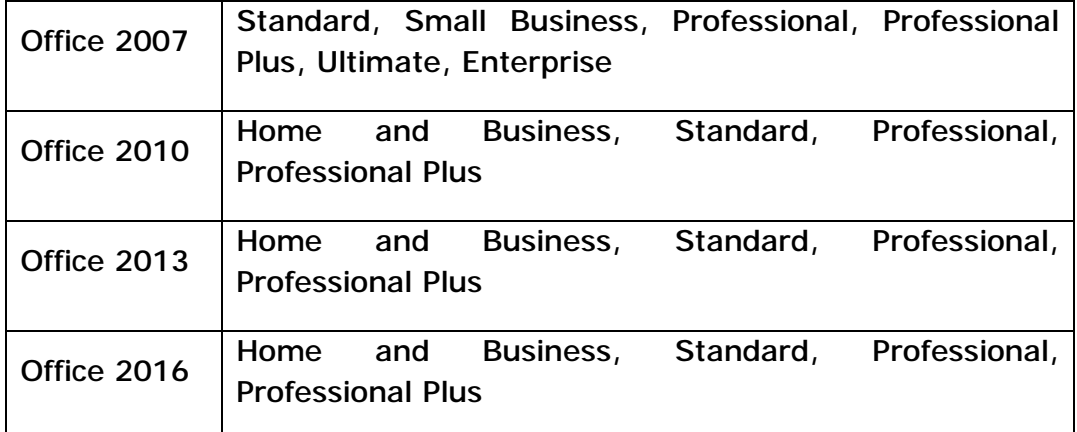

### **3. Administrator rights**

You will need to have "Administrator" rights on your computer to install the MBRS preparation tool. If you are using a computer provided by your company which does not allow you to install software on it, please consult the technical support division in your organisation to help you install the Preparation Tool.

### **4. Default font size and magnification setting**

On some computers, you might have configured your display settings to show fonts at 125% or higher of the default value to help read and identify text better. However, the templates on the preparation tool might look different from its original intended look. We recommend that you set your Text and other items size to the default 100%.

### **5. Norton anti-virus issue**

On some computers, it might happen that the antivirus may delete the tool as when you install the tool. Follow the following steps to facilitate proper installation:

- a. Go to notification area appearing to the bottom right of the task bar and right click on the Norton antivirus icon.
- b. Select disable Antivirus auto protect, a window will appear.
- c. Select appropriate time interval to disable auto protection.
- d. Download the tool and install on your system.

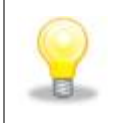

*The same installer package can be used to install the preparation tool on multiple computers.* 

# **1.5. Install**

1. Double click on the installer of the MBRS preparation tool with ".exe" extension to install the Preparation Tool. You will see the MBRS preparation tool Setup Wizard as shown in Figure 2.

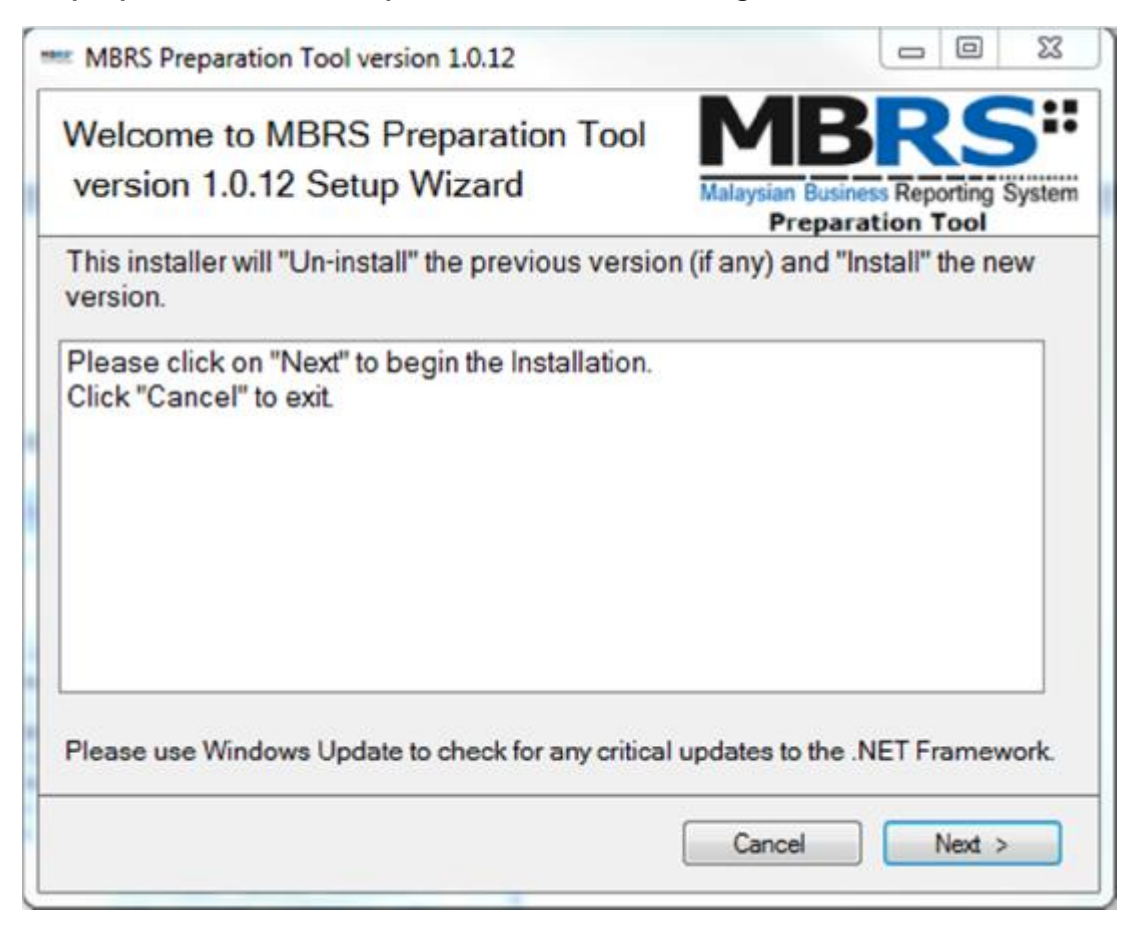

**Figure 2** 

2. Click **Next**. The MBRS preparation tool license agreement is displayed as shown in Figure 3.

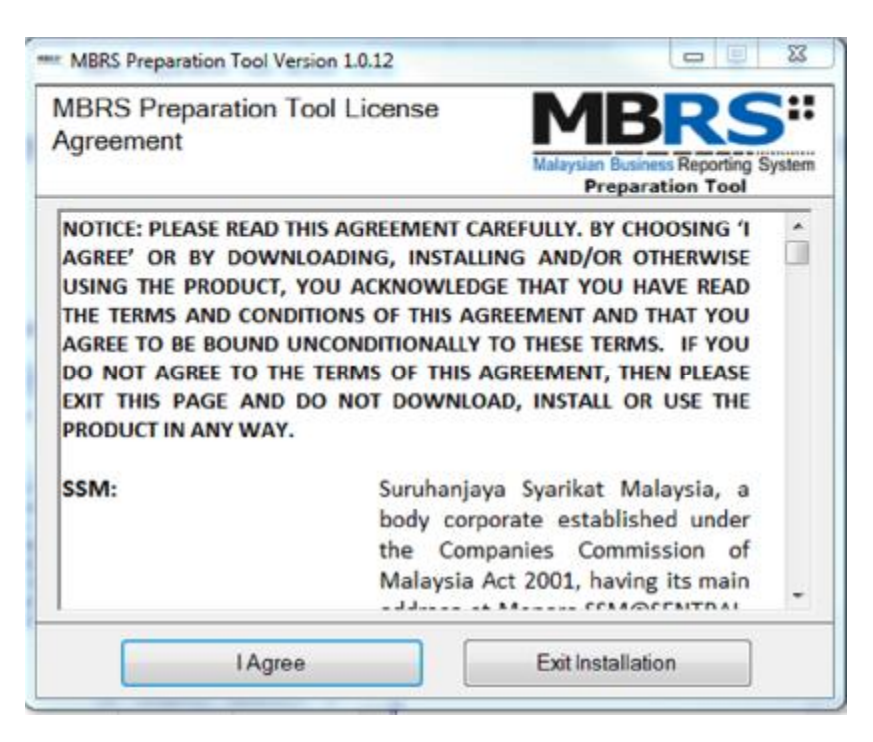

#### **Figure 3**

3. Click **I Agree** to proceed. The MBRS preparation tool prompts you to wait as the installer is been downloaded at your system as shown in Figure 4.

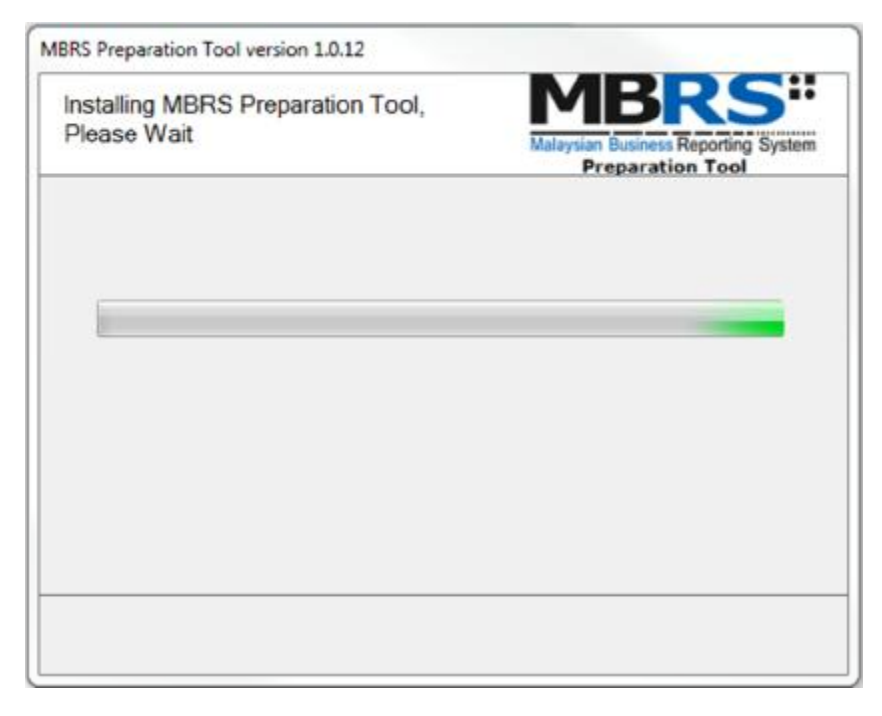

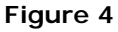

4. Once installation is complete, a prompt window would be displayed indicating that the tool is downloaded successfully and prompts you to **close** the window as shown in Figure 5.

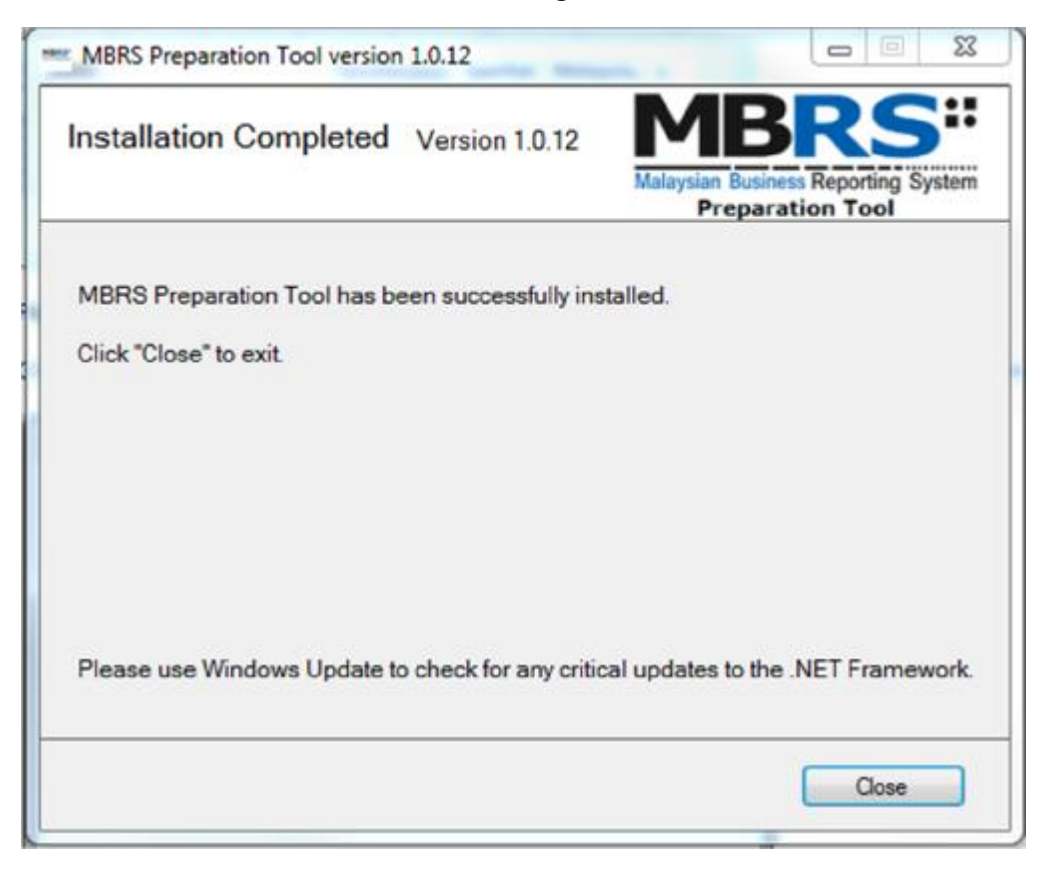

### **Figure 5**

5. Click **Close**. A short cut to the MBRS preparation tool application is created on your desktop as displayed in Figure **6**.

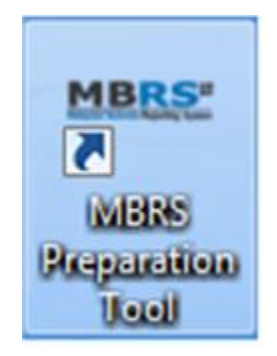

 **Figure** 6

# **1.6. Installing updated version of the tool**

Manual uninstall before installing a newer version of MBRS preparation tool is not required. Downloading of newer version of the tool will uninstall the older version and install the newer version automatically.

- 1. Download the updated version of the MBRS preparation tool.
- 2. Double click to open and run the setup file downloaded. You will see the progress window as displayed in Figure 7 followed by a prompt message as displayed in Figure 8.

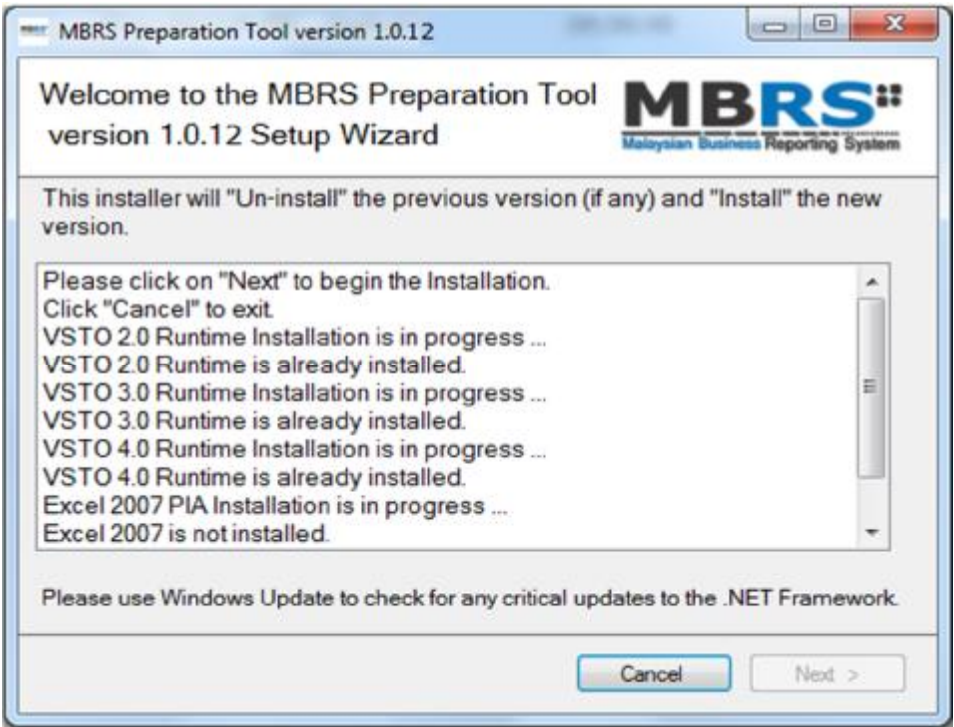

### **Figure 7**

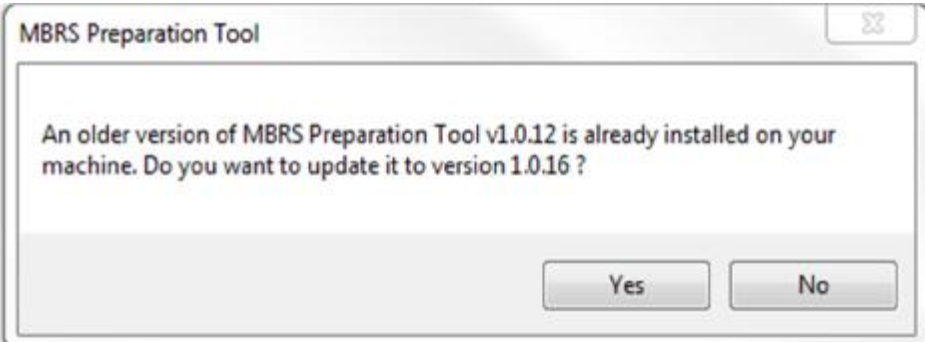

### **Figure 8**

3. Click **Yes** to update, a prompt message will be displayed as per Figure 9.

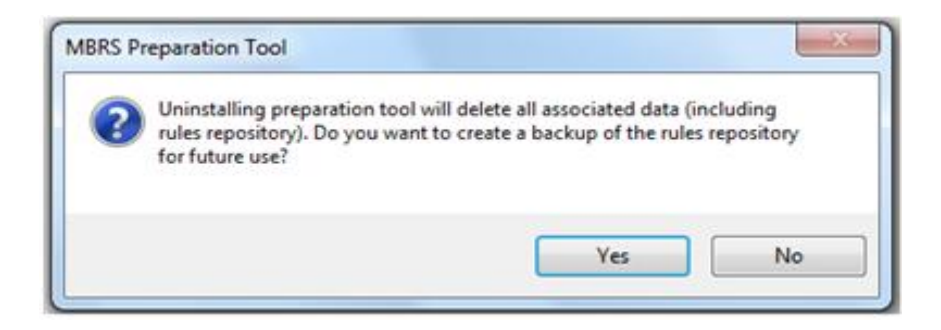

**Figure 9** 

4. Select **Yes** or **No** to proceed. Once update is completed, the 'Update Complete' window will be displayed as shown in Figure 10.

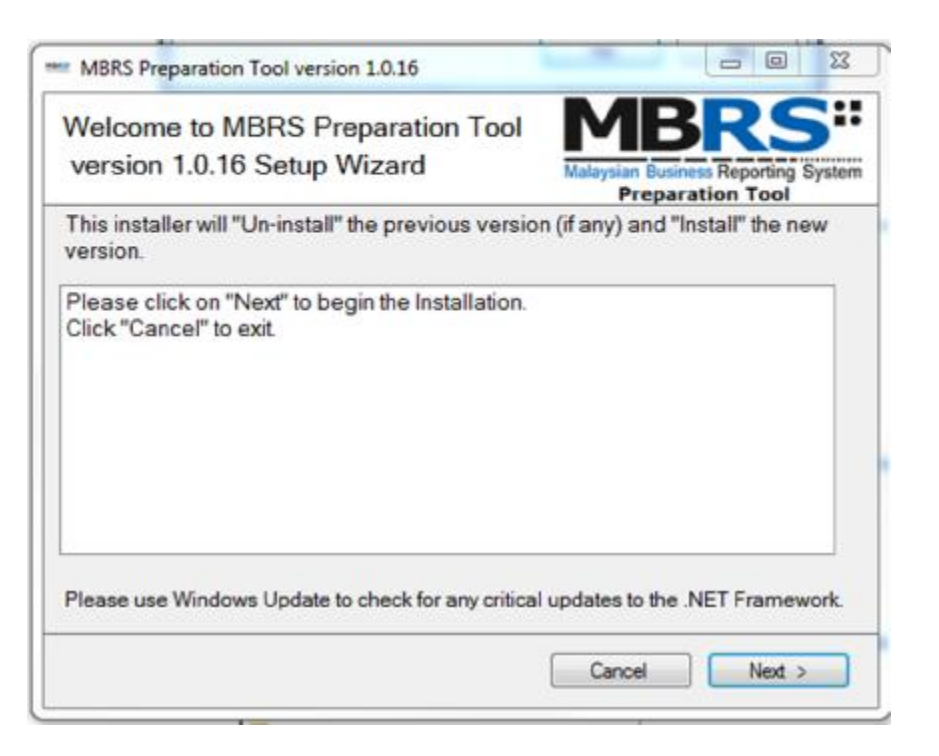

**Figure 10** 

5. Click **Next** and similar steps would be displayed as per figure 3, 4 and 5 as given in Figure 5 **close** the window and start using the updated version of the MBRS preparation tool.

# **1.7. Uninstall**

To uninstall the Preparation Tool, please follow the instructions below:

1. Go to the Start Menu in Microsoft® Windows and click on the **Uninstall** option under the MBRS preparation tool menu option as shown in Figure 11.

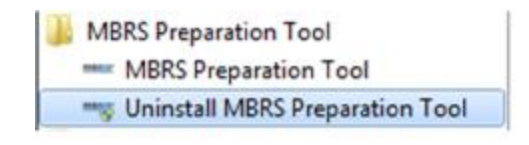

 **Figure 11** 

- 2. Follow the instructions to uninstall the MBRS preparation tool.
	- a. First, click **Yes** to confirm un-installation of the Preparation Tool.

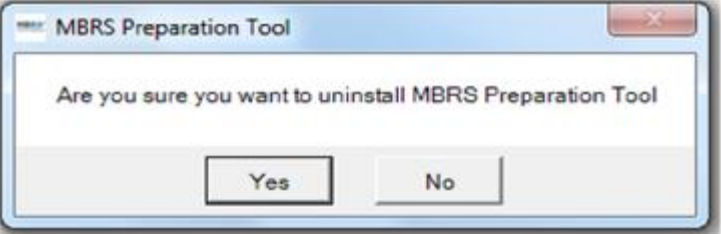

### **Figure 12**

b. You will then be asked if you want to save the mapping rules (created by the Preparation Tool. We recommend that you click on **Yes** to save the rules, so that these rules can be saved and re-used by you in future.

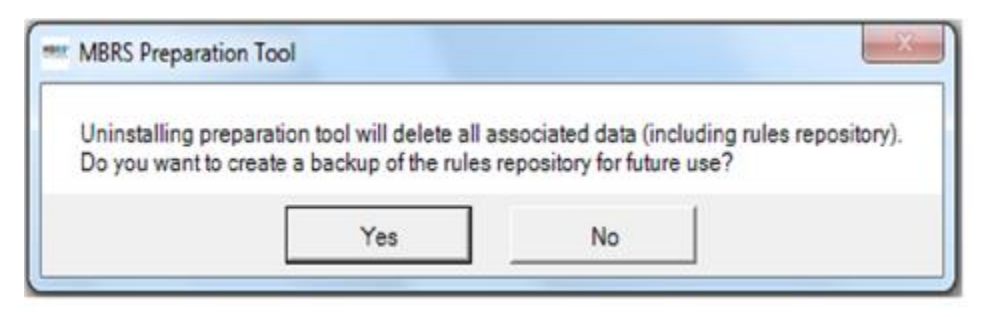

#### **Figure 13**

c. Click **Yes** or **No** to proceed. The Preparation Tool un-installation process will complete automatically.

# **2. Get Started**

After MBRS preparation tool is installed, a shortcut icon is displayed on your desktop or from the "Program" > "MBRS Preparation Tool" menu.

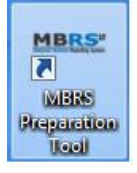

**Figure 14 Desktop icon for MBRS Preparation Tool** 

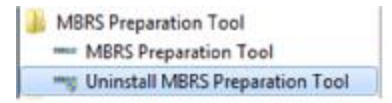

#### **Figure 15 Program Files Menu for MBRS Preparation Tool**

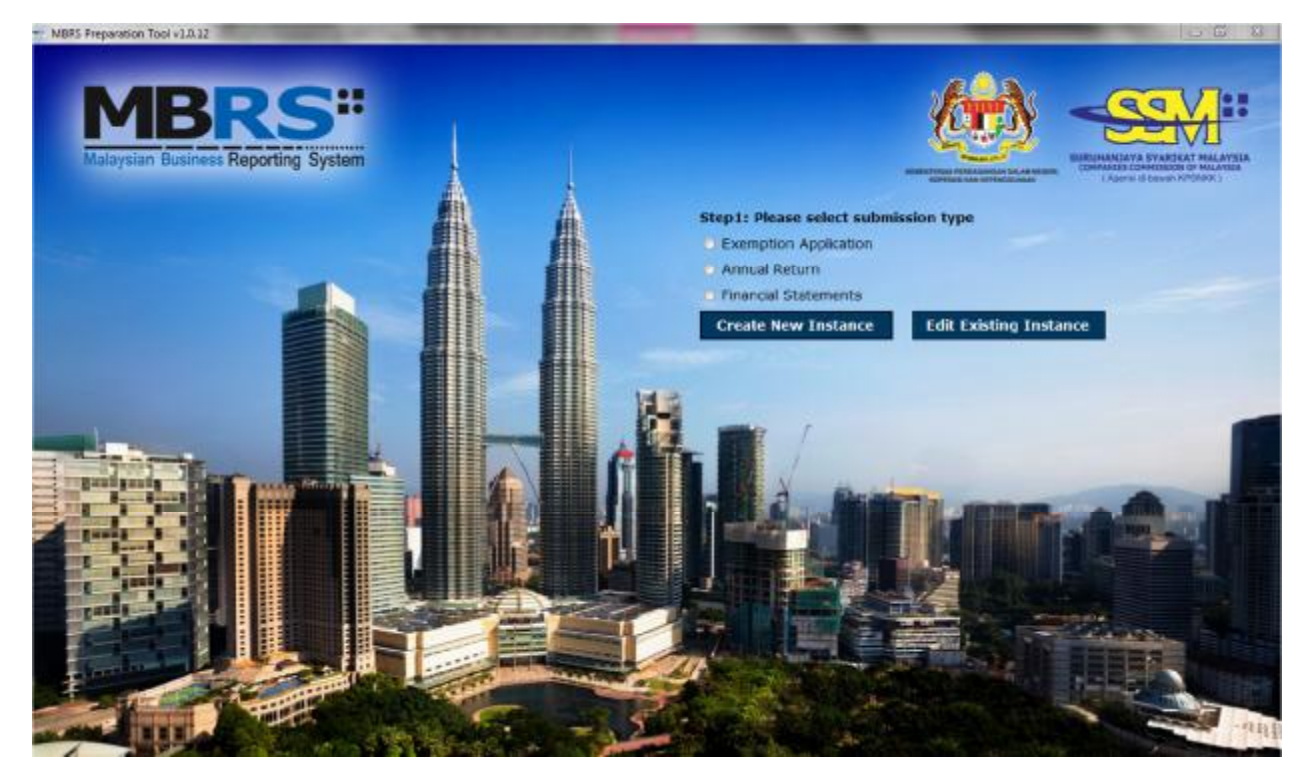

**Figure 16 MBRS Preparation Tool Launch Window**

To launch the MBRS preparation tool, double click on the shortcut created on the desktop or the MBRS menu from "Program Files" menu. The introduction page is displayed as shown above.